### **Document d'AIDE**

## **Bienvenue sur la page de présentation**

# **du JOURNAL-Idd4°**

 **Ce site est destiné à permettre individuellement aux élèves de mettre en ligne les articles du JOURNAL...**

Pour se connecter il suffit de s'identifier par :

 **le nom d'utilisateur ==> user** et **le mot de passe ==> user**

dans la zone sous l'horloge située en bas à droite de l'écran...

Les élèves disposent alors du Menu ci-dessous :

Webmaster: PAGES EDITER FICHIERS Ouitter Titre dans le menu : Bienvenue **ENREGISTRER**  $\sqrt{2}$ ※ 电晶面脑 | 晶体| 汪 汪 | 汪 崔 | ウ (\* | ∞ ※ ↓ 星 す

 permettant la saisie immédiate des textes (*possibilité de Copier-Coller*) accompagnés des illustrations choisies !!!

#### **Consignes à lire avant toute chose....**

*Etape-1 : Pour déclarer une page d'article*

- Prendre connaissance du numéro d'article correspondant par élève sur la page => Article du Grp.\_
- Dans **le Menu PAGES**, sélectionner le numéro d'article attribué (visible dans la page d'entête : Article du Grp.)
- S'identifier comme le rédacteur de l'article (Prénom N.)

#### *Etape-2 : Pour insérer la partie texte préparée*

- Première solution  $\equiv \gt$  Saisir directement le texte au clavier
- Seconde solution  $\equiv$  > Copier-Coller à partir du fichier de travail déjà réalisé

(attention les fonction Couper-Copier-Coller ne sont pas disponibles sur tous les navigateur à l'exemple de firefox / il faut procéder par les combinaisons de touches **Ctrl & C** pour **Copier** et **Ctrl & V** pour **Coller** 

• **Pensez alors à enregistrer les modifications régulièrement !!!** 

#### *Etape-3 : Pour insérer les images d'illustration*

#### **Etape 3.1 Disposer du fichier image dans un emplacement du disque dur**

- Le fichier d'image doit être travailler sous photofiltre à disposition sur chaque micro...

- La taille de l'image doit être approximativement de la taille prévue sur la présentation...

(taille largeur maximale entre les marges de 600 pixels / faire autant de tests que nécessaire)

Webmaster : PAGES FICHIERS Quitter Envoi d'un nouveau fichier : Nom évocateur du fichier :

#### **Etape 3.2 Télécharger le fichier image dans ZITE-Cms Gaspard des Montagnes**

- Vous devez vous être identifié sur le site
- Dans **le Menu FICHIERS** ...

 - Cliquer **sur Parcourir** afin d'aller sélectionner le fichier image souhaité à l'aide de l'explorateur de fichier.

 - Renseigner **la case "Nom évocateur du fichier"** juste au dessus.

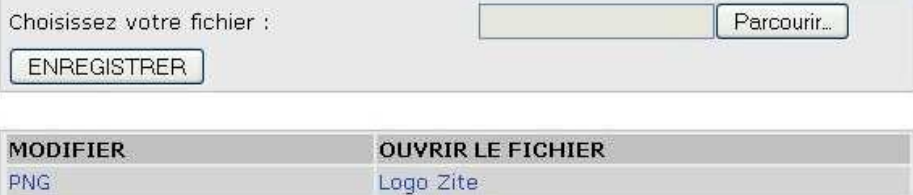

logo-eleve

menu\_user

- Cliquer sur **ENREGISTRER**.

#### **Etape 3.3 Insérer les image dans votre page Article**

- Vous devez vous être identifié sur le site
- Dans **le Menu PAGES** et à l'emplacement où vous désirez insérer une image...

JPG

JPG

- Cliquer sur l'Icône **Insérer/Modifier Image**

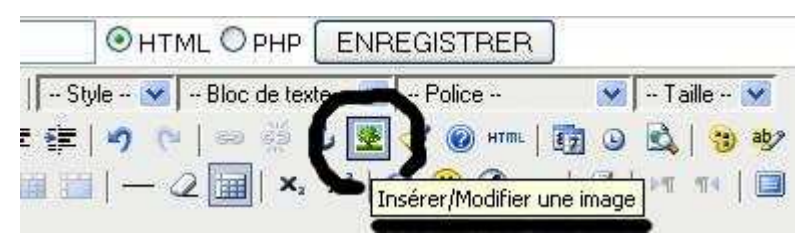

- Sélectionner le fichier correspondant dans la section **Image de la liste**

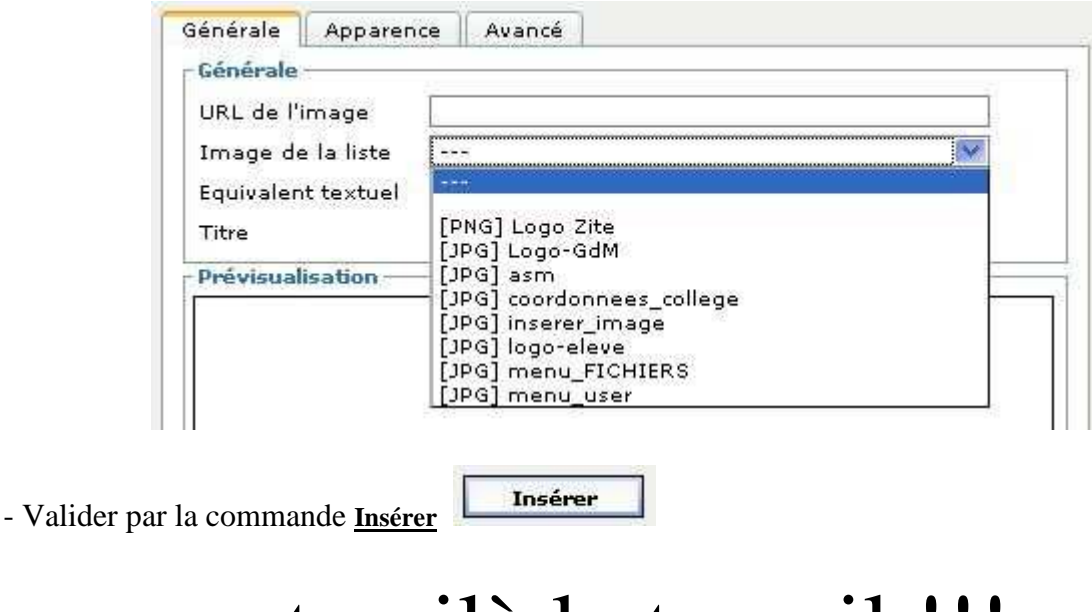

# et voilà le travail !!!

Site motorisé par ZITE CMS 0.6.2beta

Auteur/ Bernard Menier

menierb@wanadoo.fr **http://www3.ac-clermont.fr/etabliss/college-st-germain-lherm/zite/index.php**